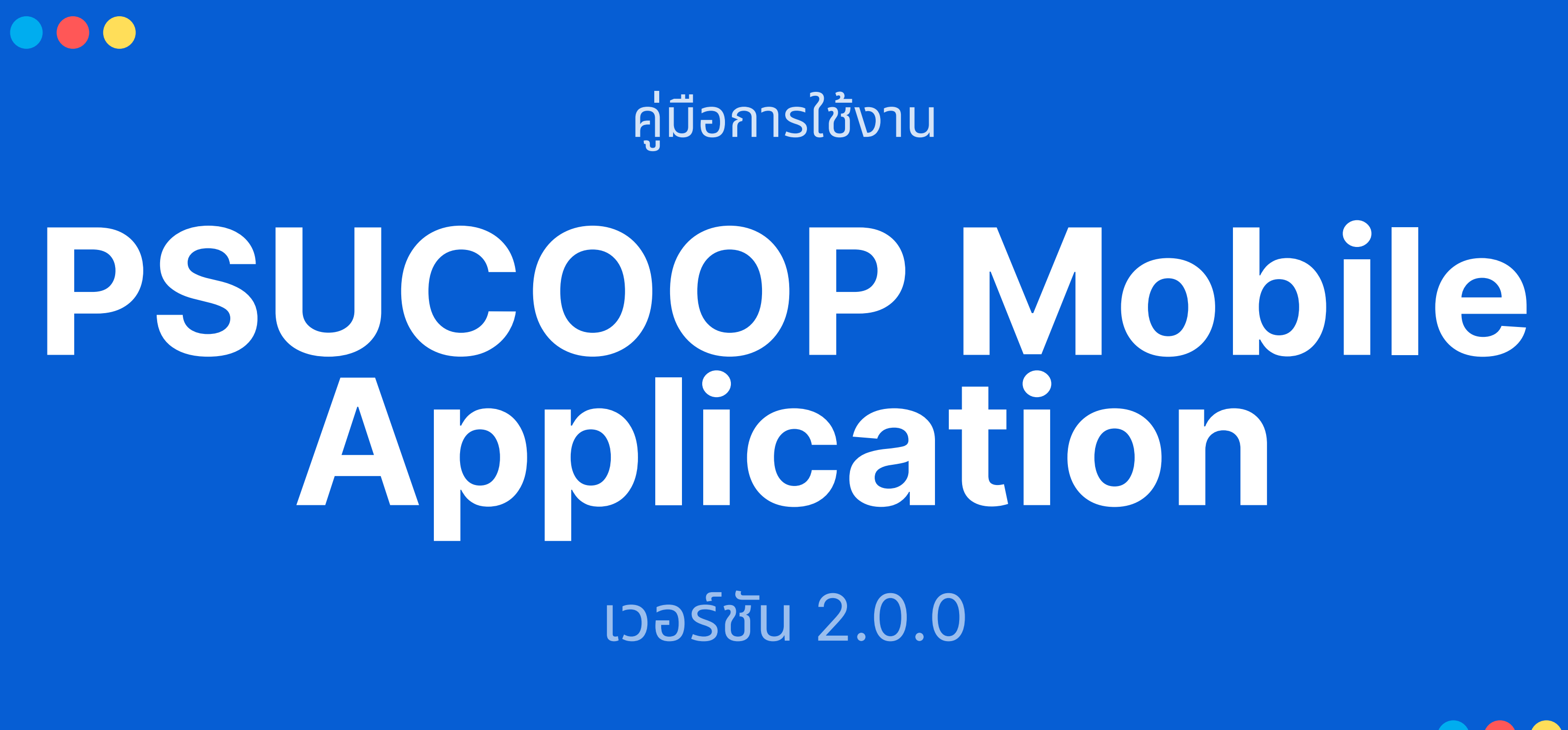

ี<br>สำหรับการที่สุดที่สุดที่สุดที่สุดที่สุดที่สุดที่สุดที่สุดที่สุดที่สุดที่สุดที่สุดที่สุดที่สุดที่สุดที่สุดที่สุ<br>สำหรับการที่สุดที่สุดที่สุดที่สุดที่สุดที่สุดที่สุดที่สุดที่สุดที่สุดที่สุดที่สุดที่สุดที่สุดที่สุดที่สุดที นาระบบงานสารสนเทศ สอ.ม.อ. จั<sup>ด</sup> ทำ โดย געווארי האיז איז איז איז איז א איז א איז א איז א איז א איז א איז א איז א איז א איז א איז א איז א איז א איז א א<br>דער האט איז א איז א איז א איז א איז א איז א איז א איז א איז א איז א איז א איז א איז א איז א איז א איז א איז א บั ปรับ รั ปรุง วัน มีความสมุทร์ มีความสมุทร์ มีความสมุทร์ มีความสมุทร์ มีความสมุทร์ มีความสมุทร์ มีความสมุทร์ มีความสมุทร์ มี<br>มีความสมุทร์ มีความสมุทร์ มีความสมุทร์ มีความสมุทร์ มีความสมุทร์ มีความสมุทร์ มีความสมุทร์ มีความสมุทร์ มีควา wฒนาระบบงานสารสนเทศ ส<br>ฉบับปรับปรุง วันที่ 4 มีนาคม 2565

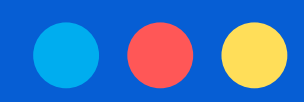

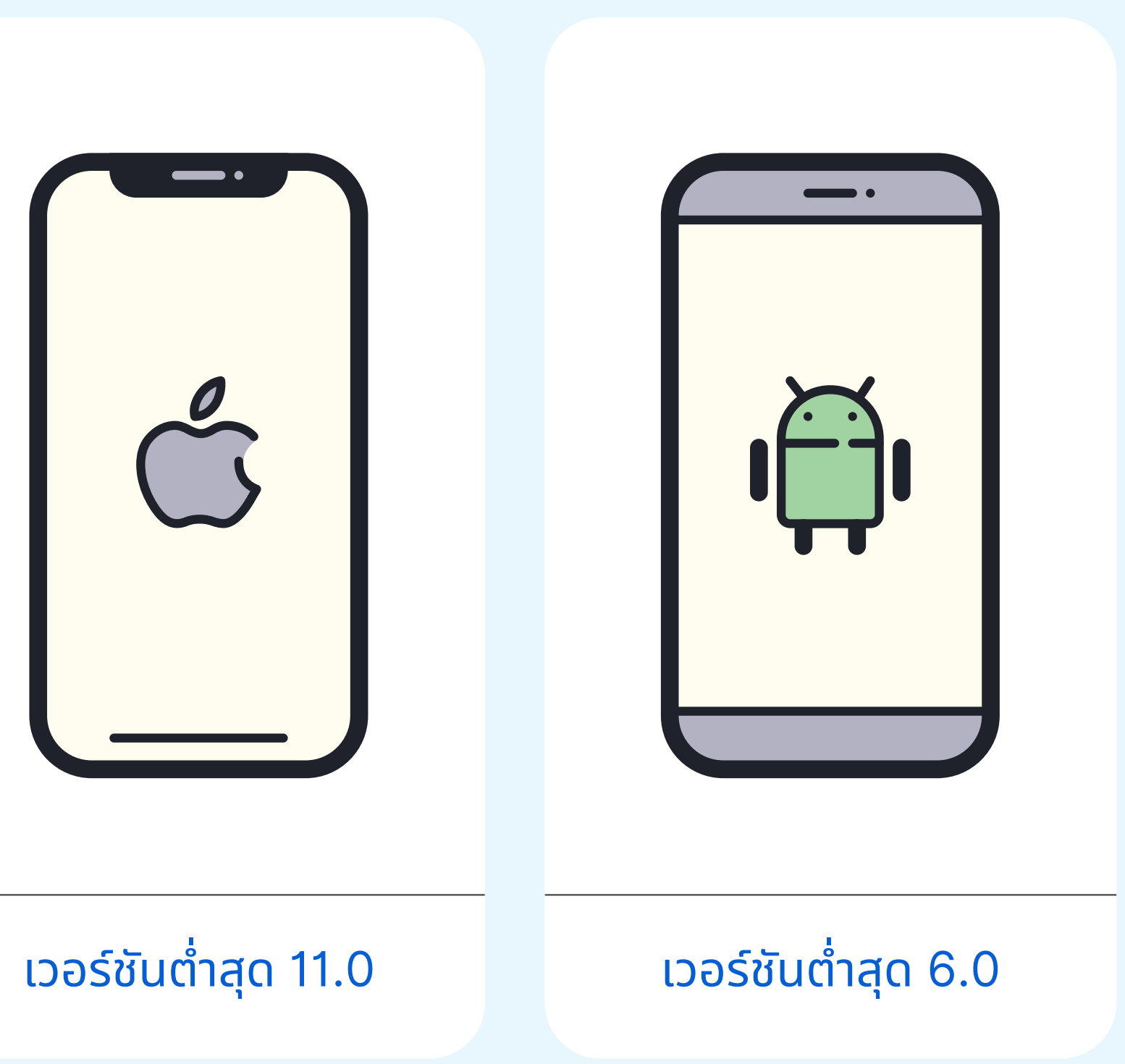

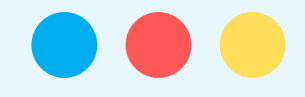

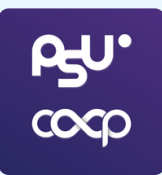

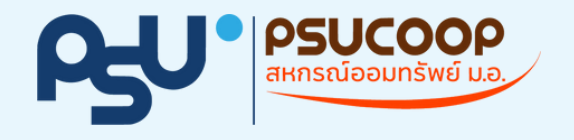

## **เวอร์ชั ร์ น ชั OS ต่ำ สุด สุ ที่รองรับ รั**

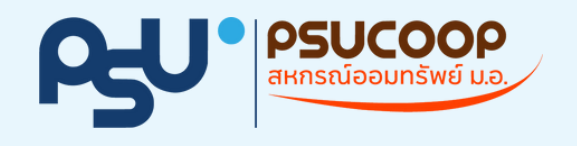

# **เข้า ข้ สู่รสู่ ะบบ**

ข้อมูลสำหรับการเข้าสู่ระบบมิดังนิ

![](_page_2_Picture_3.jpeg)

กรอกเลขที่สมาชิกชิ ของสหกรณ์

![](_page_2_Picture_5.jpeg)

<u>กรอกรหัสผ่าน</u> (ใช้รหัสผ่านเดียวกับเว็บไซต์สอบถามข้อมูล)

### **ไอคอนเมนูใ นูนหน้า น้ จอเข้า ข้ สู่รสู่ ะบบ**

- สำหรับส่งอีเมล์ถึงสหกรณ์
- แสดงเบอร์ติร์ ติดต่อของสหกรณ์
- แสดงช่องทางติดต่อ สอ.ม.อ. ผ่าน Line o Line Official Account (@psucoop) o PSUCOOP Call Center

![](_page_2_Picture_11.jpeg)

![](_page_2_Picture_12.jpeg)

\*<u>หมายเหตุ</u>: สมาชิกขอรับรหัสผ่านด้วยตนเองได้ที่ สอ.ม.อ. ทุกสาขา

![](_page_2_Picture_14.jpeg)

![](_page_2_Picture_15.jpeg)

![](_page_3_Picture_0.jpeg)

# **หน้า น้ หลัก (ยัง ยั ไม่ล ม่ งทะเบีย บี น)**

![](_page_3_Picture_2.jpeg)

## แถบเมนูด้านล่าง

- **เมนู "หน้า น้ หลัก"** ปุ่มปุ่ สำ หรับรั กลับมาหน้าน้หลัก
- **เมนู "แจ้ง จ้ เตือน"** แสดงรายการแจ้งจ้ เตือนทั้งทั้ หมดของสมาชิกชิ
- **เมนู "จัดจั การบัญบั ชี"ชี** สมาชิกชิ สามารถเปลี่ยนรหัสหั ผ่าผ่ นได้จด้ ากเมนูนี้นู นี้
- **เมนู "อื่นๆ"** แสดงรายละเอียดต่างๆของสหกรณ์ ได้แด้ ก่ ้เบอร์ติดต่อ ตำแหน่งทิตั้ง และเว็บไซต์ต่างๆของสหกรณ์

![](_page_3_Picture_9.jpeg)

ประกอบไปด้วย 4 เมนู ดังนี้

![](_page_3_Picture_184.jpeg)

![](_page_4_Picture_0.jpeg)

# **หน้า น้ หลัก (ลงทะเบีย บี นแล้ว)**

### ธุรกรรม

้แบ่งออกเป็น 2 ปุ่ม ได้แก่

ี่ 1. ปุ่ม "**ธุรกรรมกับสหกรณ์**" ปุ่มปุ่ **"ธุรกรรมกับธนาคาร"** 2.

### ข้อมูลทั่วไป

้แบ่งออกเป็น 5 ปุ่ม ได้แก่

- ปุ่มปุ่ **"บัญบั ชีเชีงินฝาก"** 1.
- ปุ่มปุ่ **"สัญสั ญาเงินกู้"กู้** 2.
- ปุ่มปุ่ **"รายการเรียรีกเก็บ"** 3.
- **4. ปุ่ม "ใบเสร็จ"**
- ปุ่มปุ่ **"ปันปั ผล/เฉลี่ยคืน"** 5.

![](_page_4_Picture_12.jpeg)

![](_page_4_Picture_13.jpeg)

![](_page_4_Picture_14.jpeg)

![](_page_5_Picture_0.jpeg)

# **เมนูธุ นู ธุ รกรรมกับสหกรณ์**

#### 1.โอนเงินภายในบัญชีสหกรณ์ของตนเอง

![](_page_5_Picture_3.jpeg)

โอนเงินระหว่างบัญชีออมทรัพย์ทั่วไปของตนเอง หรือ ้บัญชีออมทรัพย์ทั่วไป ไปยังบัญชีอื่นๆ ตามเงื่อนไข ของบัญชีนั้นๆ

#### ่ 2. รับเงินกู้

้สามารถกดรับเงินกู้ ตามสัญญาของตนเองที่ผูกไว้กับ <u>แอปพลิเคชันของสหกรณ์</u>

![](_page_5_Picture_7.jpeg)

![](_page_5_Picture_8.jpeg)

![](_page_5_Picture_113.jpeg)

![](_page_5_Picture_114.jpeg)

![](_page_6_Picture_0.jpeg)

## **โอนเงินระหว่า ว่ งบัญ บั ชีส ชี หกรณ์**

![](_page_6_Picture_221.jpeg)

PSUCOOPIT | หน้า 6

![](_page_6_Picture_6.jpeg)

![](_page_6_Picture_222.jpeg)

 $10:18$ 

จาก

ไปยัง

จำนวนเงิน

ค่าธรรมเนียม

บันทึกช่วยจำ

**PdU PRIXOG** 

**PdU** esucoco

![](_page_6_Picture_4.jpeg)

![](_page_6_Figure_5.jpeg)

![](_page_7_Picture_0.jpeg)

# **รับ รั เงินกู้**

![](_page_7_Picture_209.jpeg)

![](_page_7_Picture_210.jpeg)

![](_page_7_Picture_4.jpeg)

![](_page_7_Picture_5.jpeg)

![](_page_7_Figure_6.jpeg)

![](_page_7_Figure_7.jpeg)

![](_page_8_Picture_0.jpeg)

## **เมนูธุ นู ธุ รกรรมกับธนาคาร**

### 1.โอนเงินไปธนาคาร

โอนเงินจากบัญชีสหกรณ์ (บัญชีหลัก) ไปยังบัญชีธนาคาร ้ ต่างๆ ที่ได้แจ้งไว้กับทางสหกรณ์

### 2. โอนเงินเข้า ข้ สหกรณ์

โอนเงินจากบัญชีธนาคารเข้ามายังบัญชีสหกรณ์(บัญชีหลัก) ้ ผ่านช่องทางต่างๆ

![](_page_8_Picture_6.jpeg)

 $\begin{picture}(120,10) \put(0,0){\line(1,0){10}} \put(15,0){\line(1,0){10}} \put(15,0){\line(1,0){10}} \put(15,0){\line(1,0){10}} \put(15,0){\line(1,0){10}} \put(15,0){\line(1,0){10}} \put(15,0){\line(1,0){10}} \put(15,0){\line(1,0){10}} \put(15,0){\line(1,0){10}} \put(15,0){\line(1,0){10}} \put(15,0){\line(1,0){10}} \put(15,0){\line($ 

![](_page_8_Picture_7.jpeg)

![](_page_8_Picture_8.jpeg)

![](_page_8_Picture_103.jpeg)

![](_page_9_Picture_0.jpeg)

## **โอนเงินไปธนาคาร**

![](_page_9_Picture_149.jpeg)

![](_page_9_Picture_150.jpeg)

![](_page_9_Picture_151.jpeg)

![](_page_9_Picture_5.jpeg)

![](_page_9_Figure_6.jpeg)

![](_page_9_Picture_7.jpeg)

![](_page_10_Picture_6.jpeg)

![](_page_10_Picture_7.jpeg)

#### 1. ผ่า ผ่ น SCB EASY APP

ทำธุรกรรมผ่านช่องทาง SCB Easy App

### 2. ผ่า ผ่ น QR CODE

![](_page_10_Picture_9.jpeg)

ทำ ธุรกรรมผ่าผ่ นการสร้าร้ง QR CODE เพื่อพื่นำ ไป ดำ เนินนิ การต่อผ่าผ่ นแอปธนาคารต่างๆ

![](_page_10_Picture_0.jpeg)

## **วิธี วิ ก ธี ารโอนเงินเข้า ข้ สหกรณ์**

้แบ่งออกเป็น 2 วิธี ดังนี

**\*เหมาะสำ หรับรั สมาชิกชิที่มีกมี ารติดตั้ง SCB Easy App ไว้ใว้นเครื่อรื่งโทรศัพท์แล้วเท่านั้นนั้**

> **\*\*เหมาะสำ หรับรั สมาชิกชิที่ต้องการโอนเงินเข้าข้สหกรณ์โณ์ดยแอปฯ ธนาคารอื่น หรือรื โอนเข้าข้โดยบุคคลอื่นที่ได้ทำ การส่งส่ QRCode ให้**

![](_page_10_Picture_15.jpeg)

PSUCOOPIT | หน้า 10

#### **\*ข้อข้ กำ หนด**

- QR Code มีอายุ 15 นาที
- $\bullet$  1 QRCODE สามารถใช้งานได้ 1 ครั้ง

![](_page_11_Picture_121.jpeg)

![](_page_11_Picture_5.jpeg)

![](_page_11_Figure_6.jpeg)

![](_page_11_Picture_7.jpeg)

![](_page_11_Picture_0.jpeg)

# **โอนเงินผ่าน SCB Easy App**

(จำเป็นต้องมีแอปของธนาคารไทยพาณิชย์ก่อนการใช้งาน)

![](_page_12_Picture_0.jpeg)

## **โอนเงินผ่าน SCB Easy App** (จำเป็นต้องมีแอปของธนาคารไทยพาณิชย์ก่อนการใช้งาน)

**กรอกจำ นวนเงินที่ต้องการ และ กรอกบันบั ทึกช่วช่ ยจำ (ไม่บัม่ งบั คับ)** ้จากนั้นกดปุ่ม "ถัดไป"

![](_page_12_Picture_6.jpeg)

 $\bullet$ 

![](_page_12_Picture_7.jpeg)

**แอป SCB Easy จะเปิดปิ ขึ้นขึ้ มา**

![](_page_12_Picture_3.jpeg)

**กดรหัส PIN 6 หลัก ของธนาคารไทยพาณิชณิย์**

![](_page_12_Picture_188.jpeg)

**เลือกบัญชีต์นทางทิต์องการ** psucoopIT | หน้า 12 (หากมีมากกว่า 1 บัญชี)

![](_page_13_Picture_0.jpeg)

## **โอนเงินผ่าน SCB Easy App** (จำเป็นต้องมีแอปของธนาคารไทยพาณิชย์ก่อนการใช้งาน)

**กดปุ่มปุ่ "ตรวจสอบข้อข้ มูล"**

![](_page_13_Picture_6.jpeg)

 $\bullet$ 

PSUCOOPIT | หน้า 13

#### ่ปุ่ม "กลับสู่หน้าร้านค้า" ้ เพื่อกลับไปยังแอปของสหกรณ์

![](_page_13_Picture_196.jpeg)

้จากนั้นกดปุ่ม "ยืนยัน"

![](_page_13_Picture_7.jpeg)

![](_page_14_Picture_0.jpeg)

## **โอนเงินเข้า ข้ สหกรณ์ผ่ ณ์ าน QR Code**

![](_page_14_Picture_2.jpeg)

ู้ เข้าสู่ระบบ *วิ*กดา เลือกเมนู "ธุรกรรมกับธนาคาร" กดเลือกเมนู "โอนเงินเข้าสหกรณ์" กดเลือกเมนู "QR CODE รับเงิน"

![](_page_14_Picture_6.jpeg)

![](_page_14_Picture_7.jpeg)

![](_page_14_Picture_9.jpeg)

![](_page_14_Picture_10.jpeg)

![](_page_14_Picture_11.jpeg)

![](_page_14_Picture_12.jpeg)

![](_page_15_Picture_0.jpeg)

![](_page_15_Picture_2.jpeg)

![](_page_15_Picture_3.jpeg)

![](_page_16_Picture_0.jpeg)

## **เมนูส นู อบถามข้อ ข้ มูล**

สำหรับเวอร์ชัน 2.0.0 เมนูสอบถามข้อมูล ประกอบไปด้วย 5 เมนู ดังนี้ บัญ

> ้ แสดงรายชื่อบัญชีเงินฝากของ สมาชิกชิ

### รายการเริยกเก็บ

![](_page_16_Picture_13.jpeg)

<u>แสดงสัญญาเงินกู้ของสมาชิก</u>

![](_page_16_Picture_15.jpeg)

แสดงรายการปันผลและ ้ เฉลี่ยคืน(ถ้ามี) ของแต่ละปี

![](_page_16_Picture_10.jpeg)

![](_page_16_Figure_11.jpeg)

![](_page_16_Figure_12.jpeg)

แสดงรายการเรียรีกเก็บ ประจำ เดือดืนของสมาชิกชิ

### ใบเสร็จ ร็ประจำ เดือน

![](_page_16_Picture_17.jpeg)

ีแสดงใบเสร็จประจำเดิอน พร้อมให้ดาวน์โหลดเป็น PDF

![](_page_16_Picture_19.jpeg)

## ปันผล/เฉลี่ยคืน

PSUCOOPIT | หน้า 16

![](_page_16_Picture_3.jpeg)

### ัญชิเงินฝาก

![](_page_17_Picture_0.jpeg)

# **เปลี่ยนรหัสผ่าน**

สมาชิกสามารถเปลี่ยนรหัสผ่านได้จากเมนู จัดการบัญชี > เปลี่ยนรหัสผ่าน

![](_page_17_Picture_3.jpeg)

![](_page_17_Picture_4.jpeg)

![](_page_17_Picture_5.jpeg)

#### เปลี่ยนรห*ั*สผ่าน

้ สมาชิกกรอกรหัสผ่านเดิม จากนั้นกำหนดรหัสผ่านใหม่ ้ และยืนยันรหัสผ่านใหม่อีกครั้ง